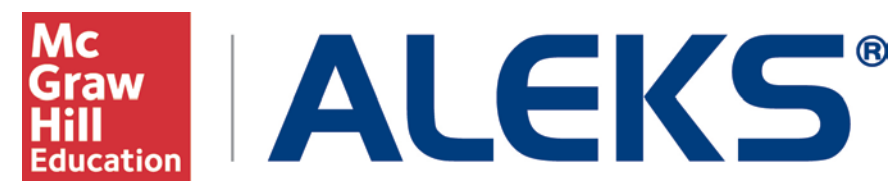

# **MH Campus: Student Pairing**

This document describes the student pairing workflow.

Once McGraw-Hill Education material is adopted by instructors, students can integrate their Learning Management System account to access either their existing ALEKS account or to a new ALEKS account purchased online.

#### **What will this document cover?**

This document provides an example of how a student can pair their Canvas account with ALEKS so that it would not be necessary to remember separate login names and passwords for each system. The student has a Single Sign-On (SSO) by going from their Canvas to MH Campus, and then to ALEKS.

#### **Example of how a student using Canvas can pair their account with ALEKS**

The example below describes a scenario where a student using Canvas wishes to pair their account with ALEKS.

The student logs into Canvas.

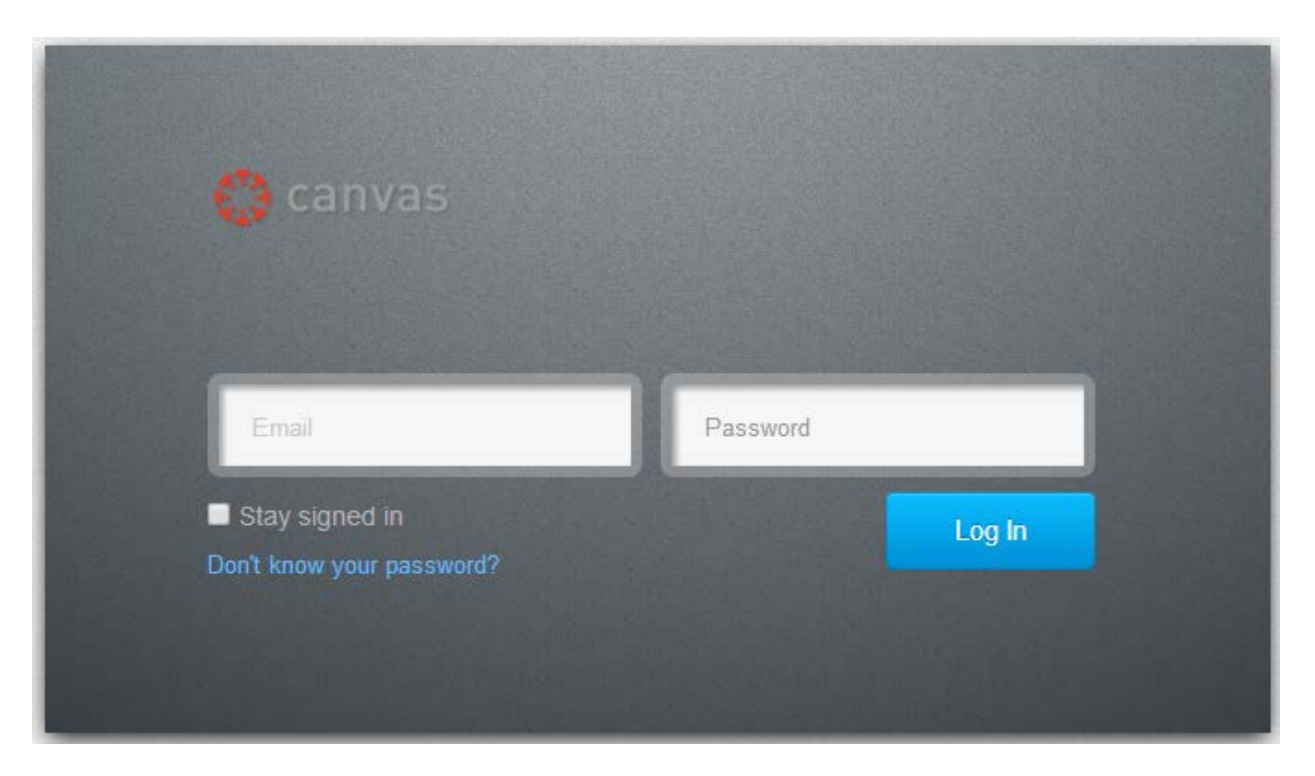

Under "Courses," the student will select their course.

The student clicks on the course name to access their course.

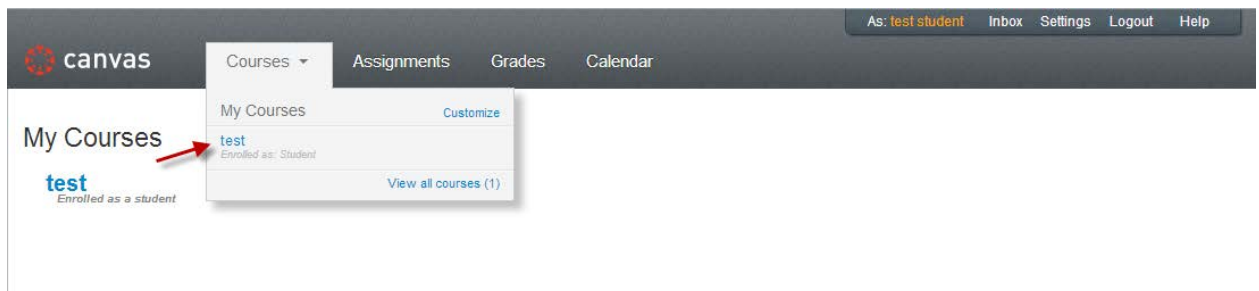

## The student clicks on "Modules."

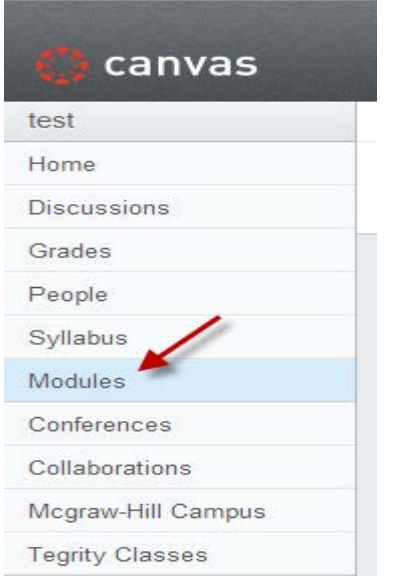

The student clicks on the "McGraw-Hill Campus" link.

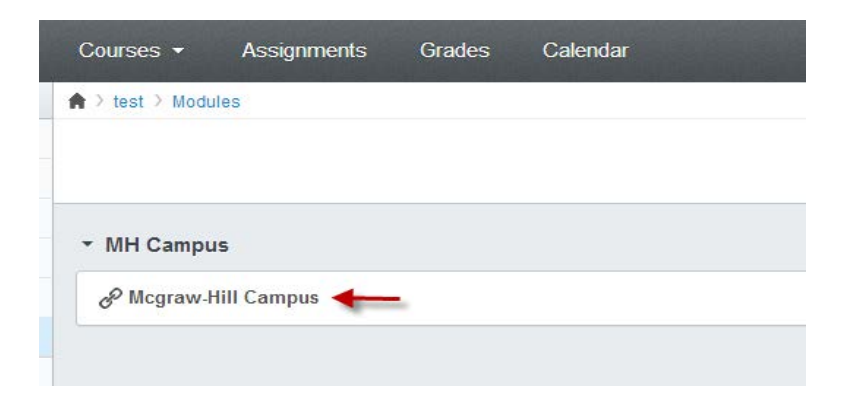

The student clicks on "Load McGraw-Hill Campus in a new window."

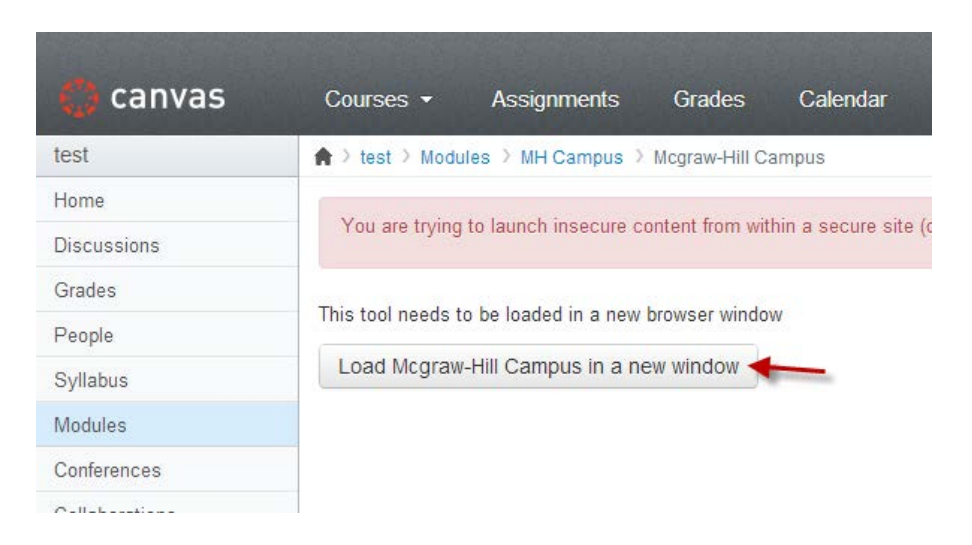

A box with the "McGraw-Hill Campus" Terms of service appears. The student only sees this message the first time McGraw-Hill Campus is accessed.

After reading and agreeing with the terms, the student checks the box and clicks on the "GET STARTED" button.

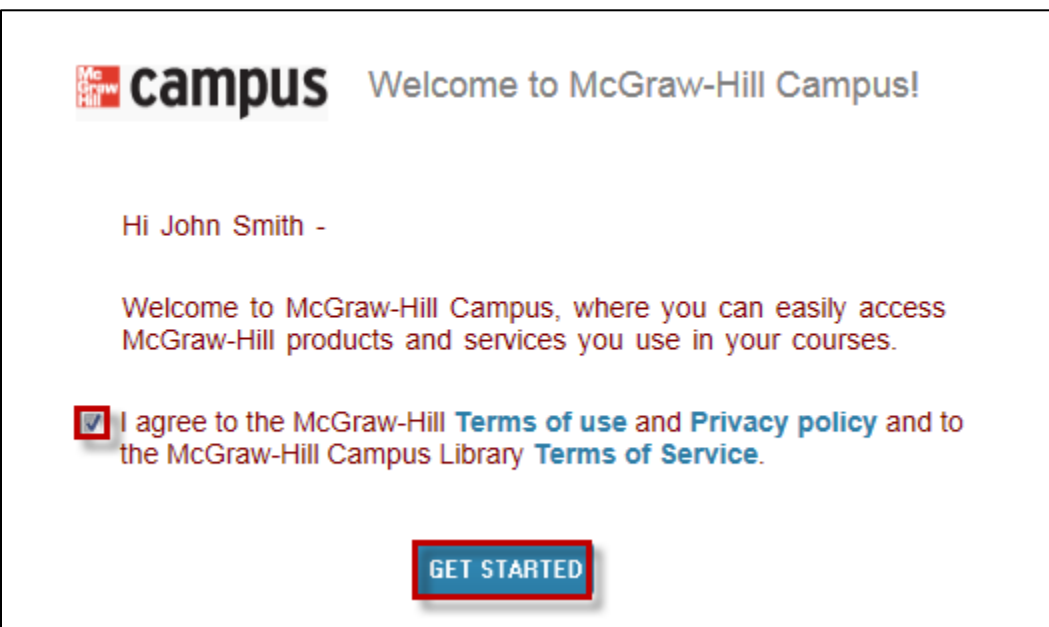

The student sees the book selected by the instructor for the course in which they clicked on the MH Campus link. If the student is taking additional courses, clicking on the arrow or on the name of the course will expand the section and display the textbook for the specific course. Students can pair any number of courses in Canvas at a time with ALEKS courses.

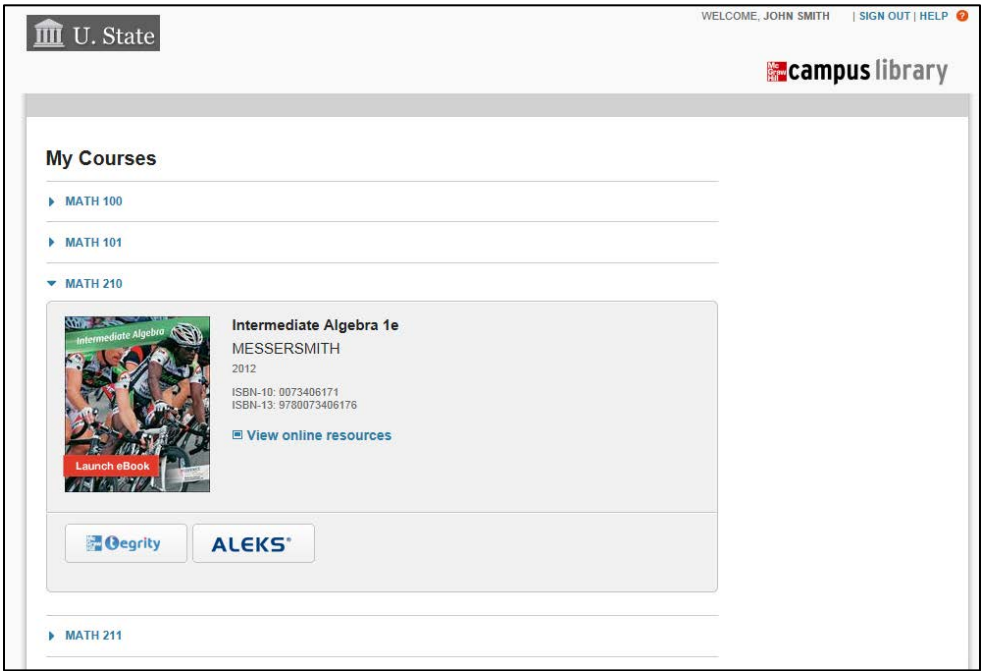

Hovering over the "ALEKS" button, will open a pop-up with a description of ALEKS.

The student clicks on the "ALEKS" button.

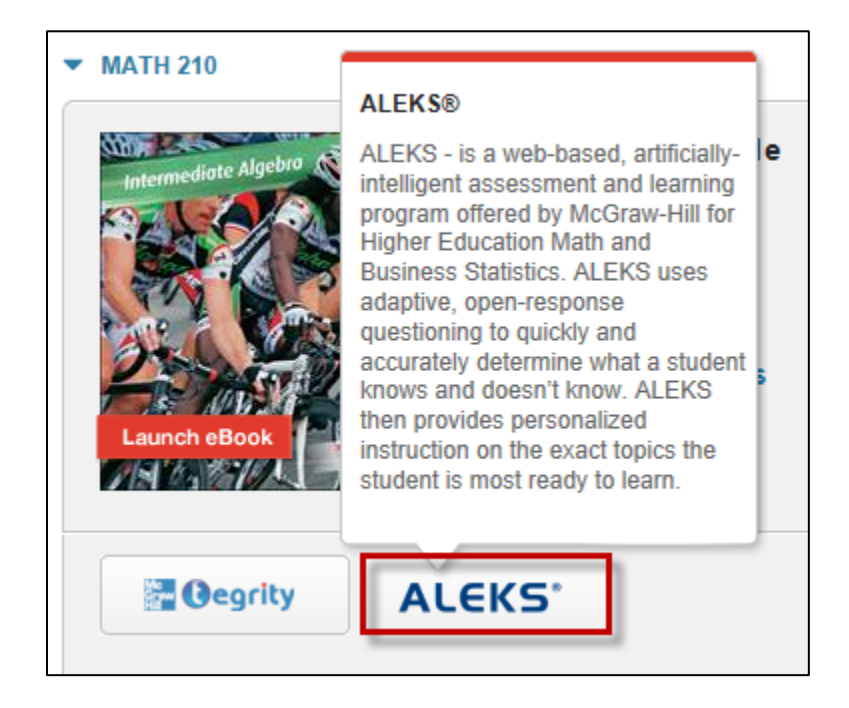

The student arrives at the following page and will be asked to make a selection from the following two options:

- **No, I am new to ALEKS**. Selecting this option will take the student through the new user registration flow.
- **Yes, I want to use my existing ALEKS account.** Selecting this option will allow the student to enter his existing ALEKS account.

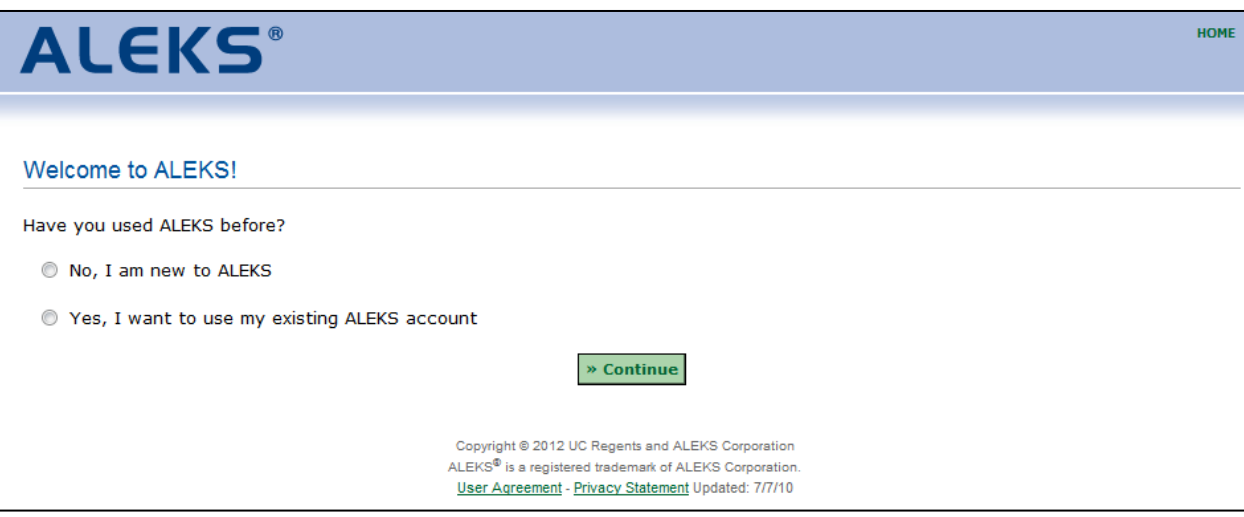

NOTE: The page above will only appear the first time students arrive from their Canvas account to pair with their ALEKS account. Once the account has been paired, students bypass this step.

NOTE: The student will only see the following message after making a selection and then, clicking on the "Continue" button if the instructor did not pair the course yet.

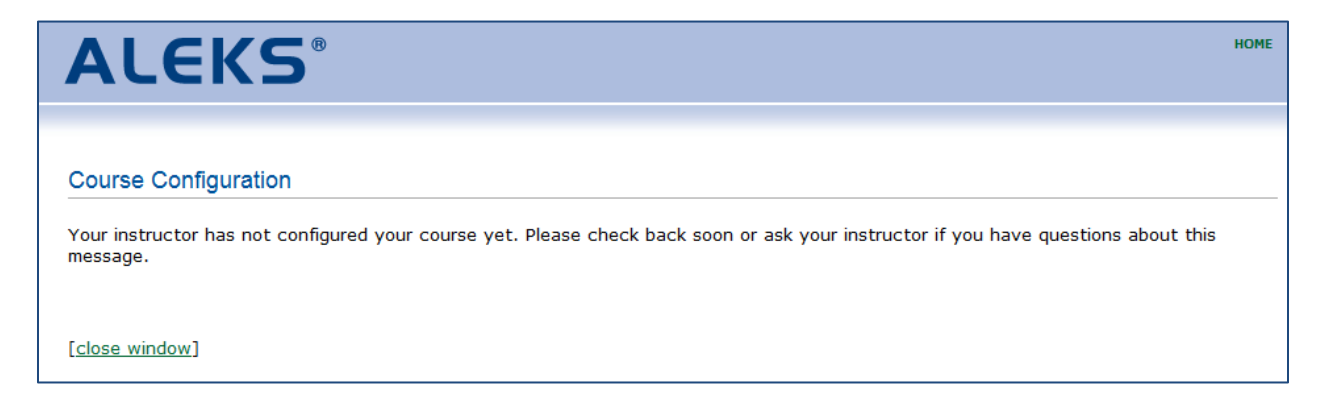

## **First Option: "No, I am new to ALEKS" Workflow**

The student selects the option "No, I am new to ALEKS" and clicks on the ">> Continue" button.

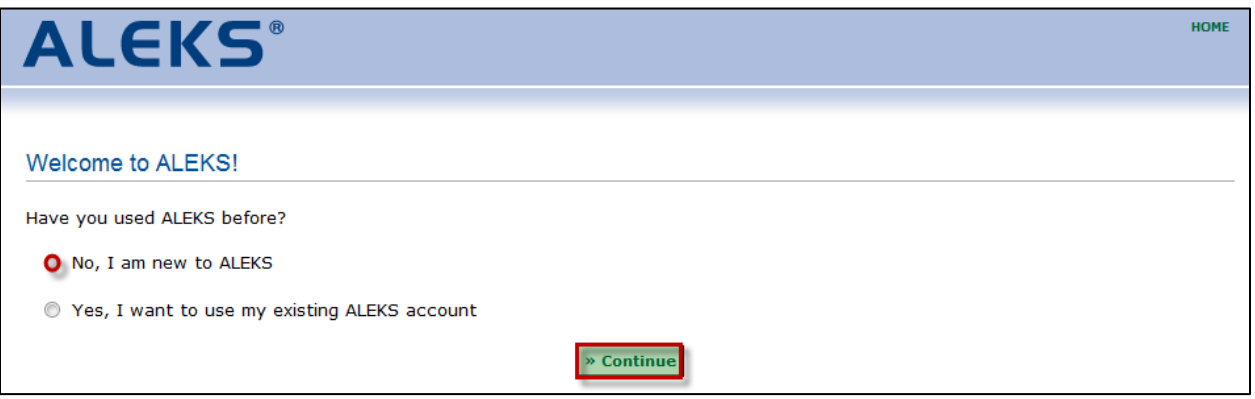

If applicable, the student enters a 20-character access code or clicks on the ">> PURCHASE AN ACCESS CODE" button.

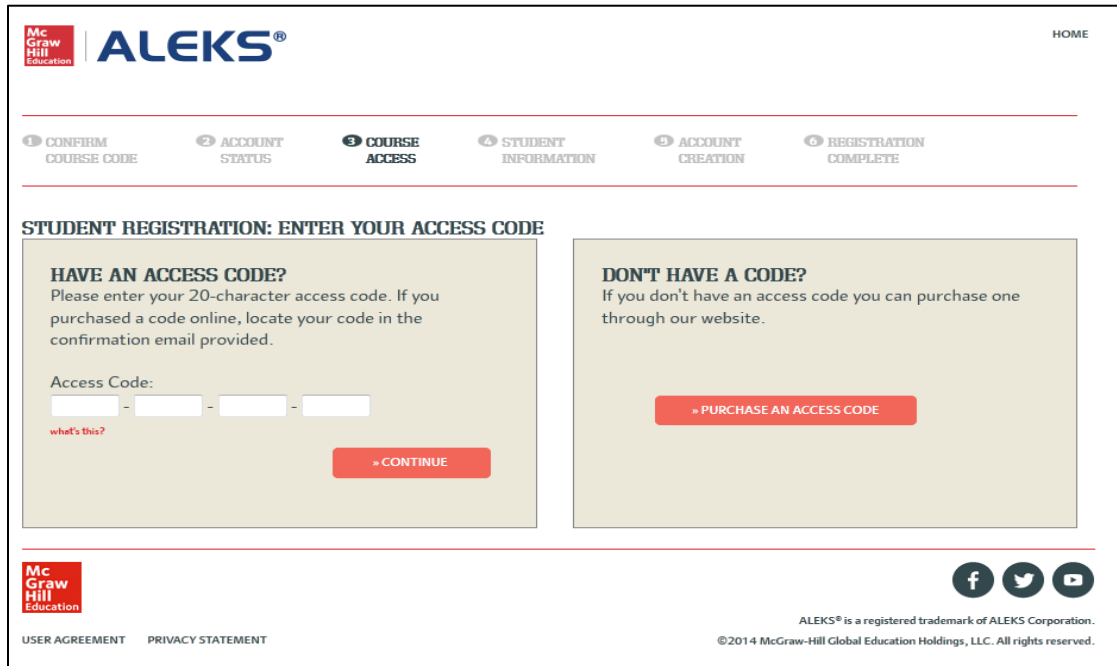

After completing the purchase, the student enters his personal information and then, checks the box "I have read and agree to the terms of the ALEKS User Agreement". Finally, the student clicks on the ">> CONTINUE" button.

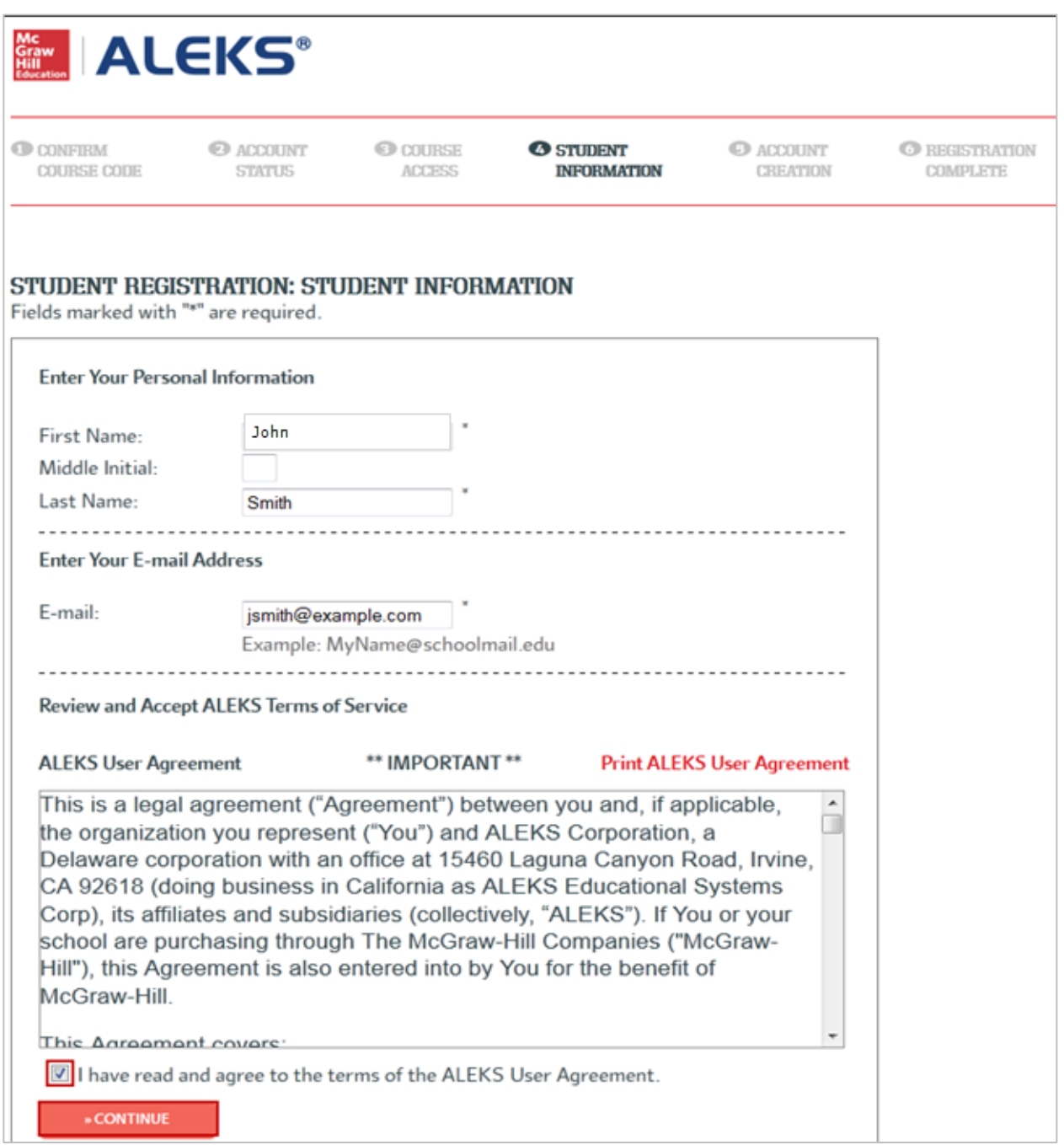

Once the ALEKS registration is complete, the student sees a confirmation message that says his ALEKS account has been securely paired with his MH Campus account. The student clicks on the ">> CONTINUE" button.

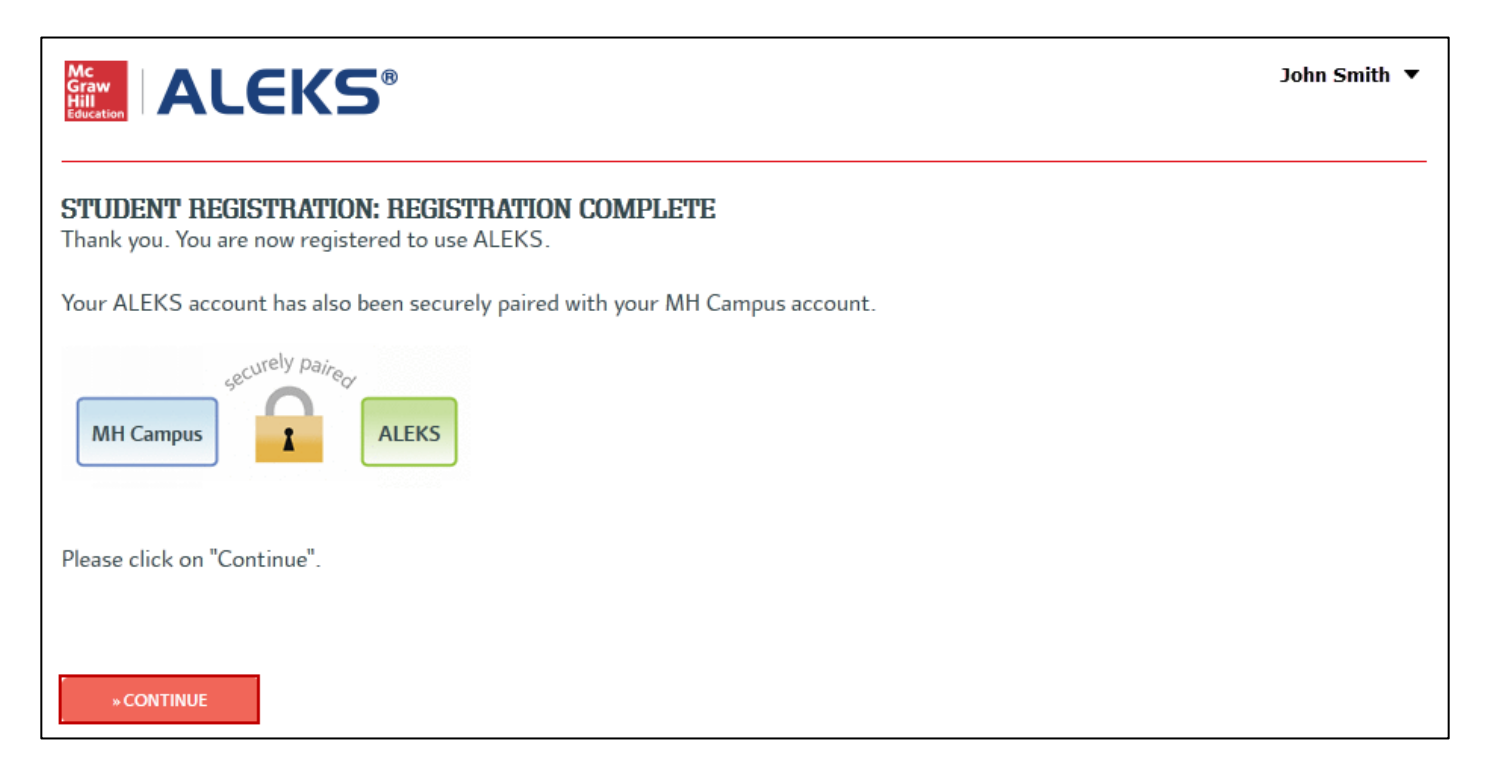

After clicking on the "CONTINUE" button, the student arrives at his Account Home. The Student Account Home lists a student's current class, includes options to show other ALEKS classes, and sign up for new ALEKS classes.

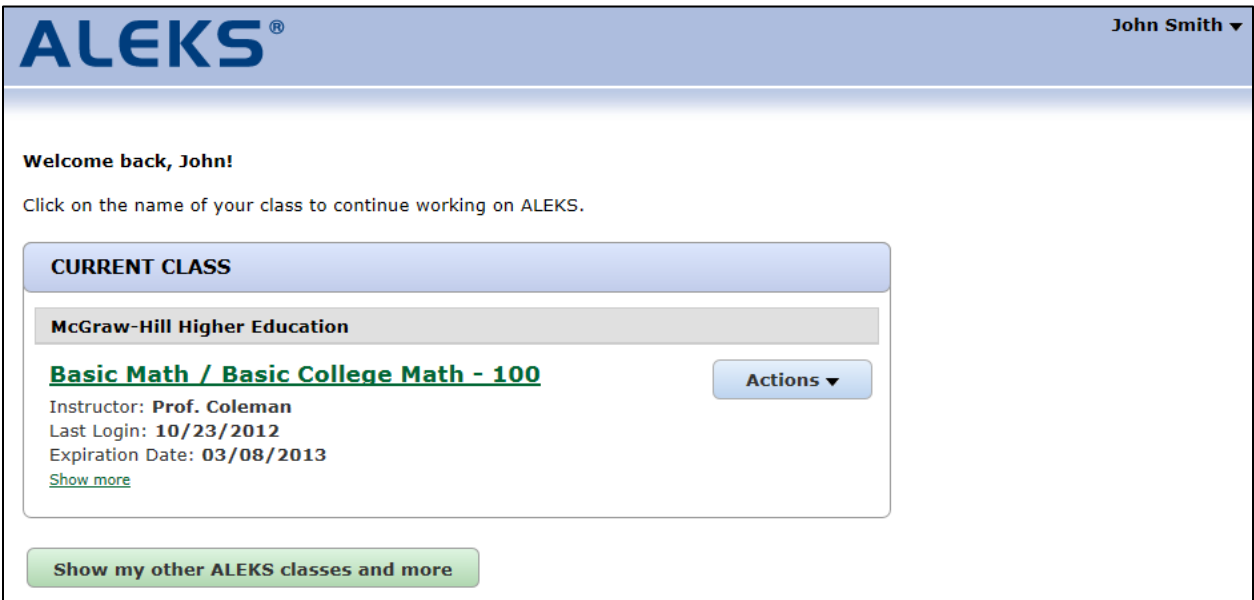

### **Second Option: "Yes, I want to use my existing ALEKS account" Workflow**

If the student already has an existing ALEKS account, selecting the "Yes, I want to use my existing ALEKS account" option will allow the student to enter his ALEKS Login Name and password. The student clicks on the ">> Continue" button.

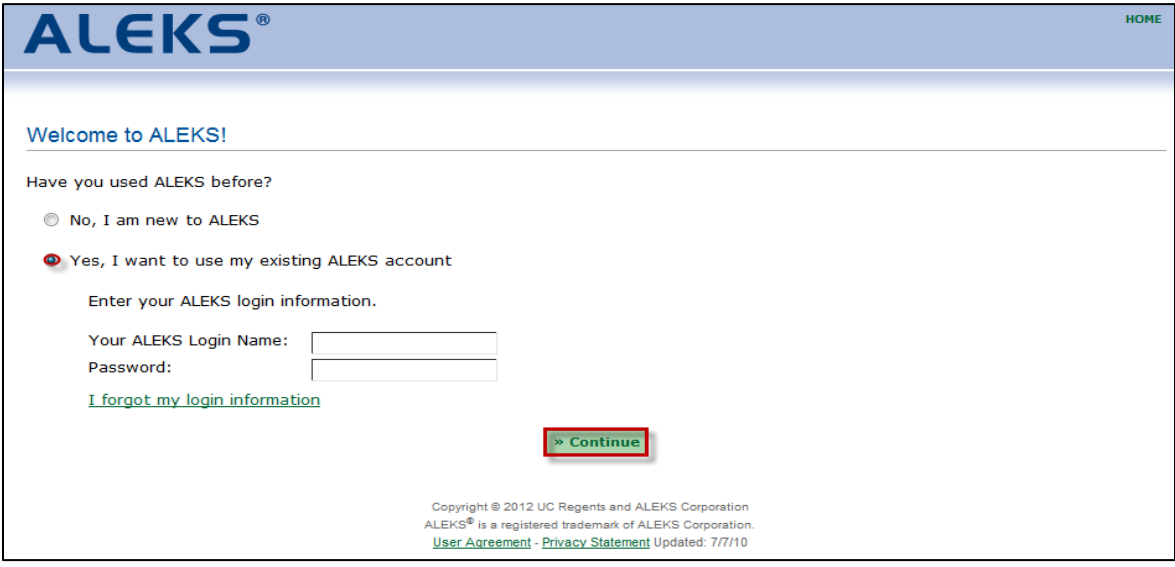

NOTE: If the student has paired his ALEKS account in the past, he can use the "pair back" link, to pair his account again. The login name used with the old account is displayed in parentheses.

The student clicks on the ">> Continue" button.

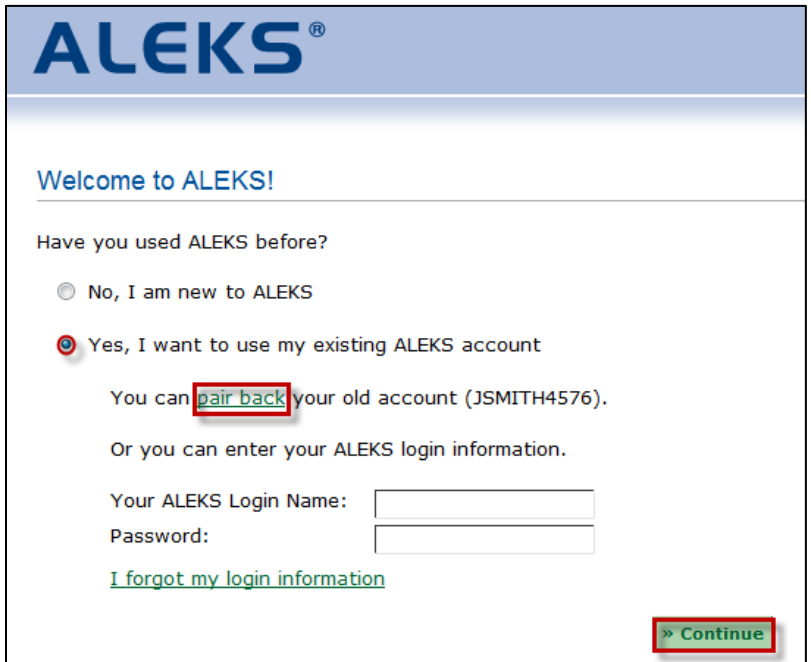

The student sees a confirmation message that says his ALEKS account has been securely paired with his MH Campus account. The student clicks on the ">> Continue" button.

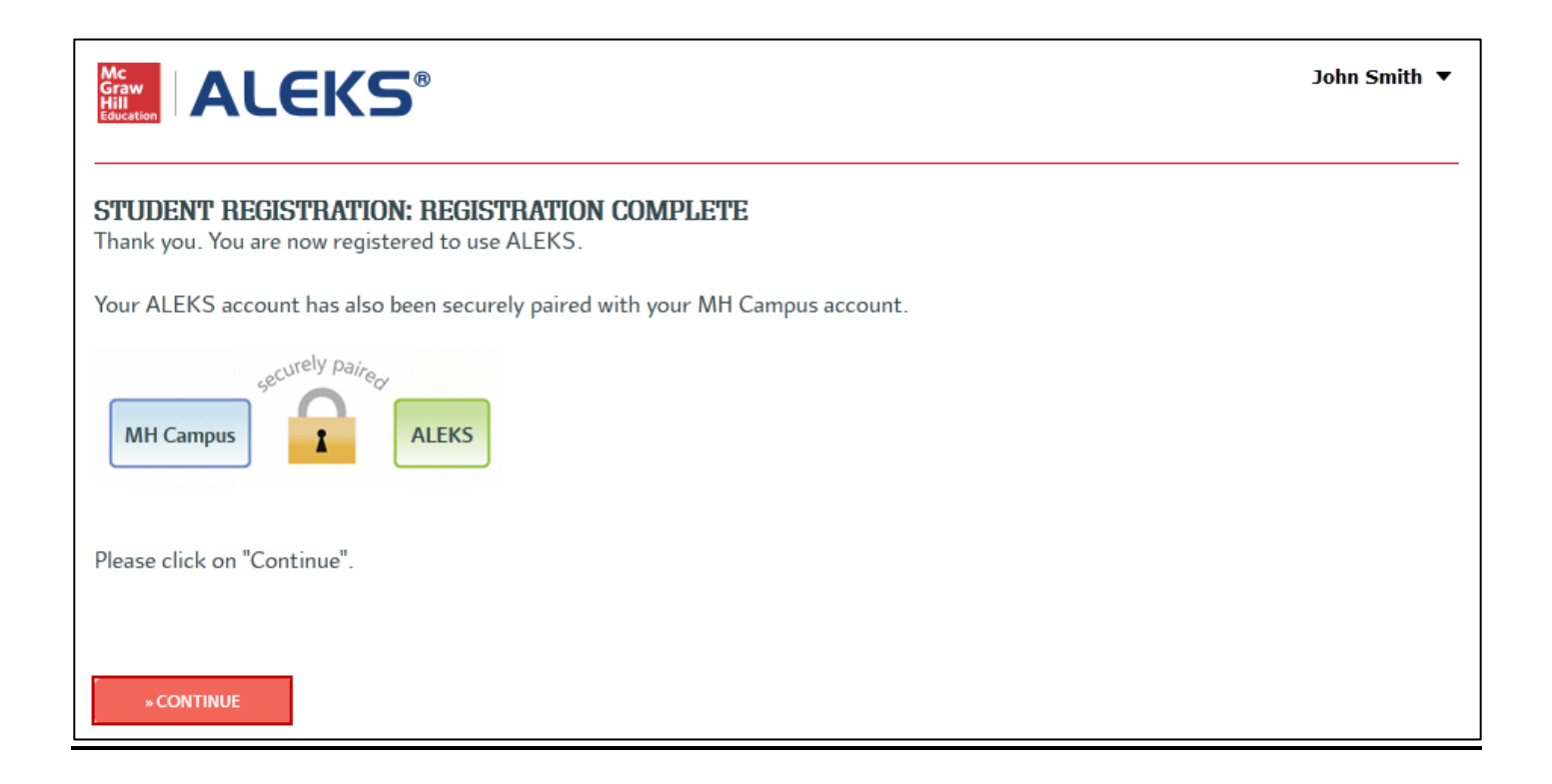

After clicking on the "Continue" button, the student arrives at his Account Home.

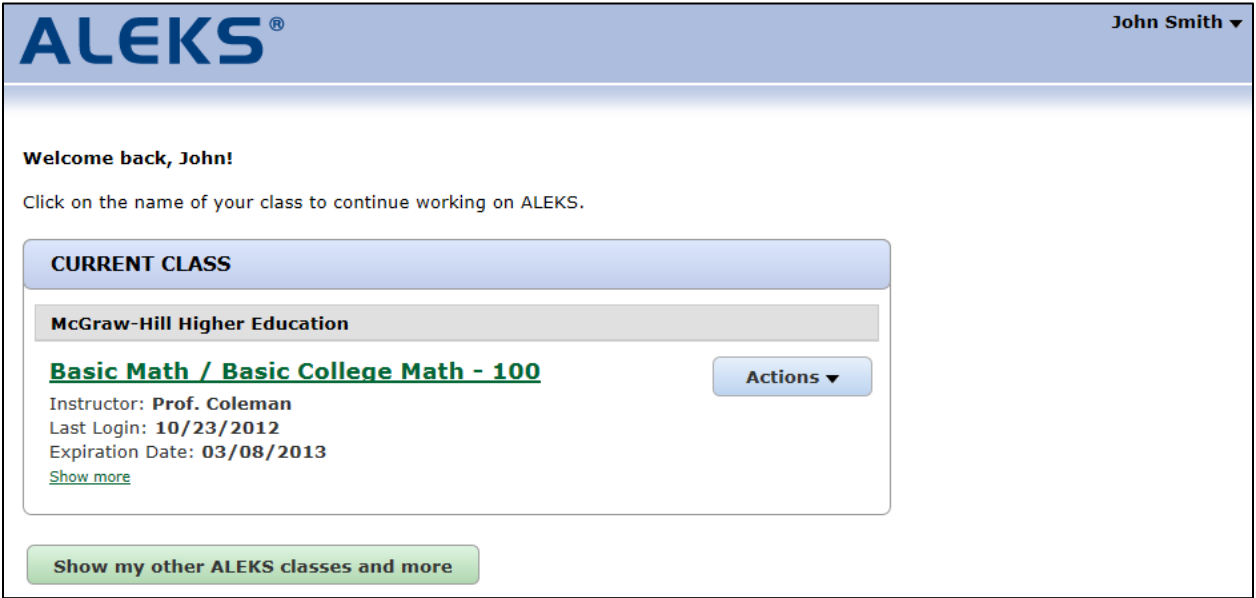

# **Account Home**

# **Logging Into the Current Class**

Under the "CURRENT CLASS" heading, the student will see the class that they accessed from Canvas. The student can click on the class name link to log into the class.

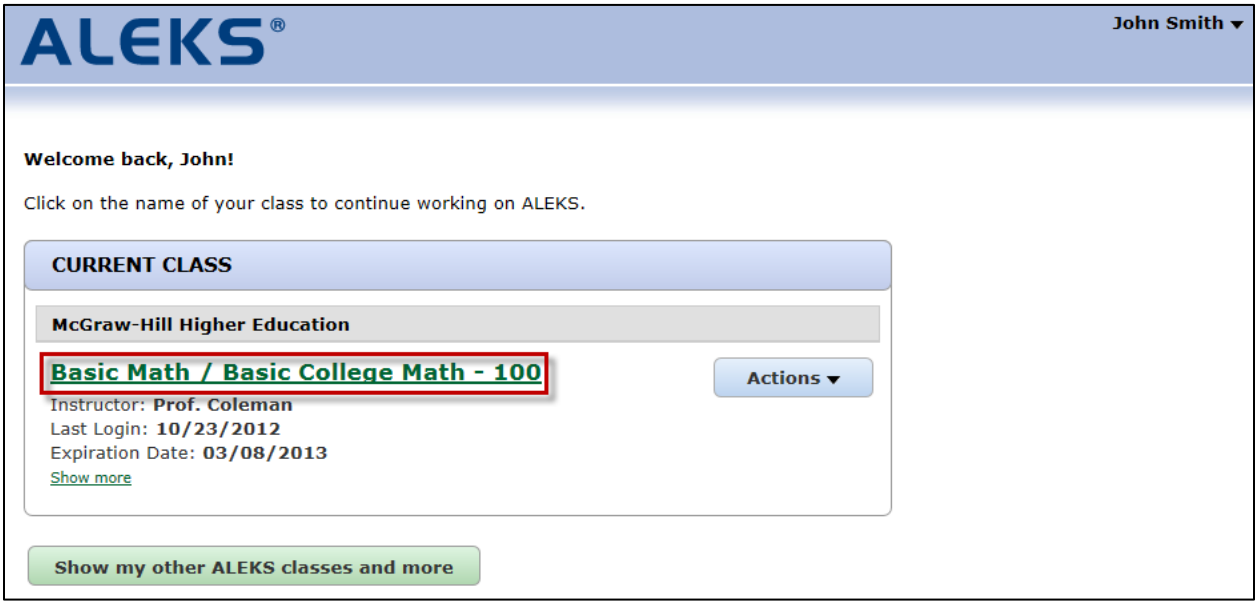

After clicking on the class name link, the student can begin working in their ALEKS class.

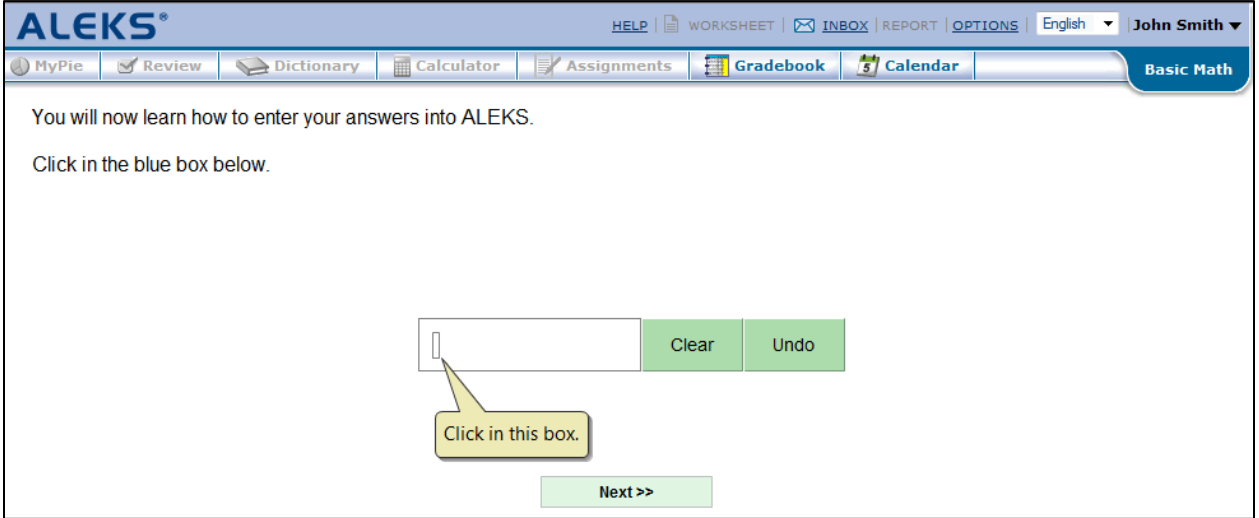

## **Show my Other ALEKS Classes and More**

The student can see their other ALEKS classes by clicking on the "Show my other ALEKS classes and more" button.

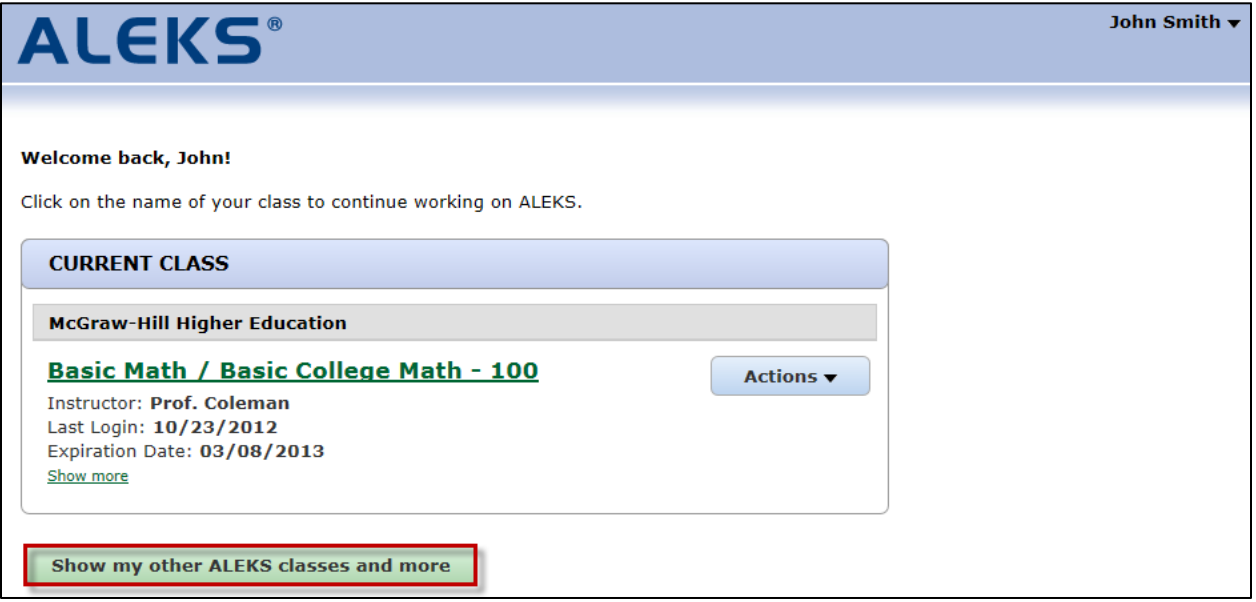

After clicking on the "Show my other ALEKS classes and more" button, the student will see their other ALEKS classes listed under the "ACTIVE" or "INACTIVE" heading as applicable.

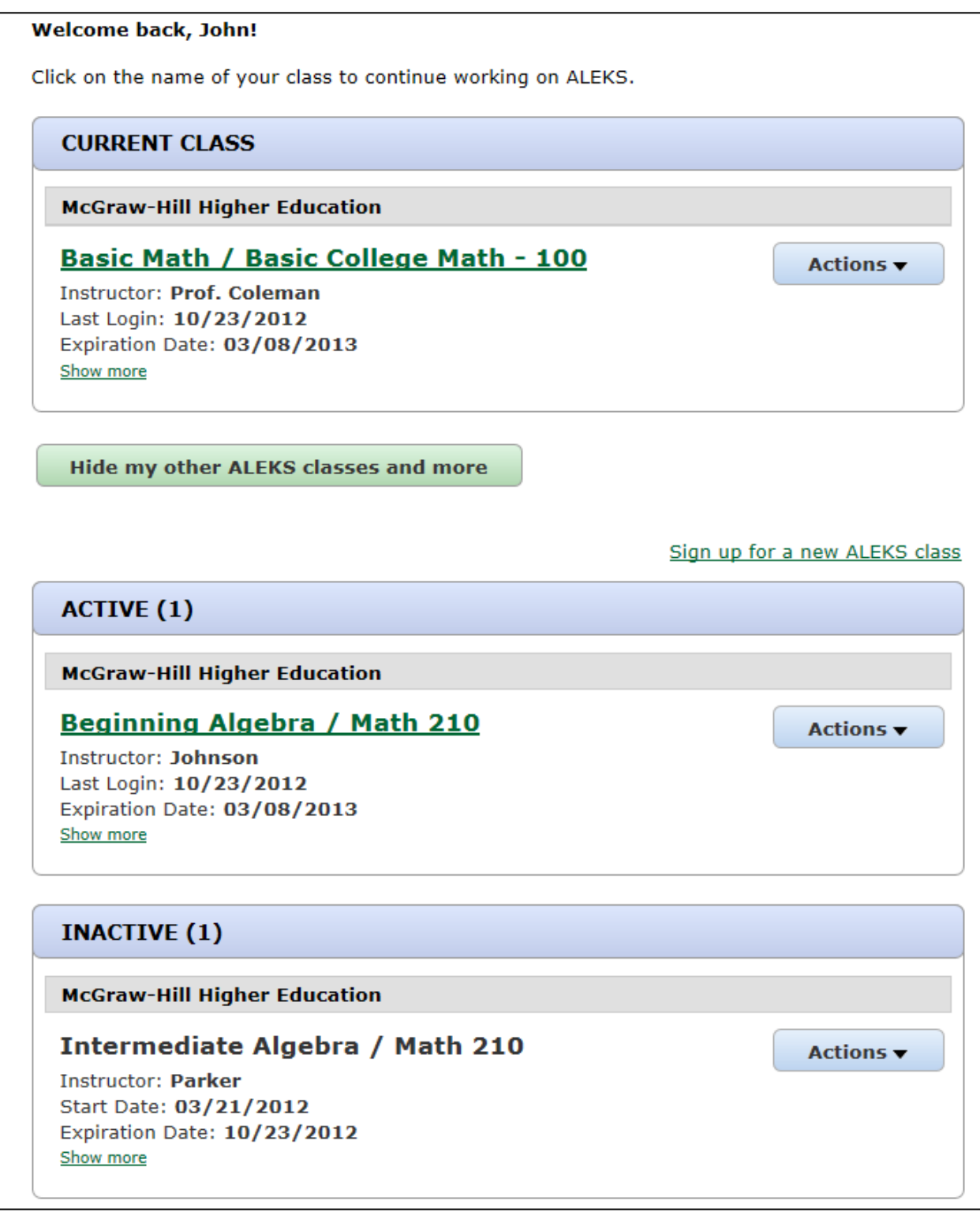

If the student does not have any other ALEKS classes, they will see the message "You have no other ALEKS classes" below the button.

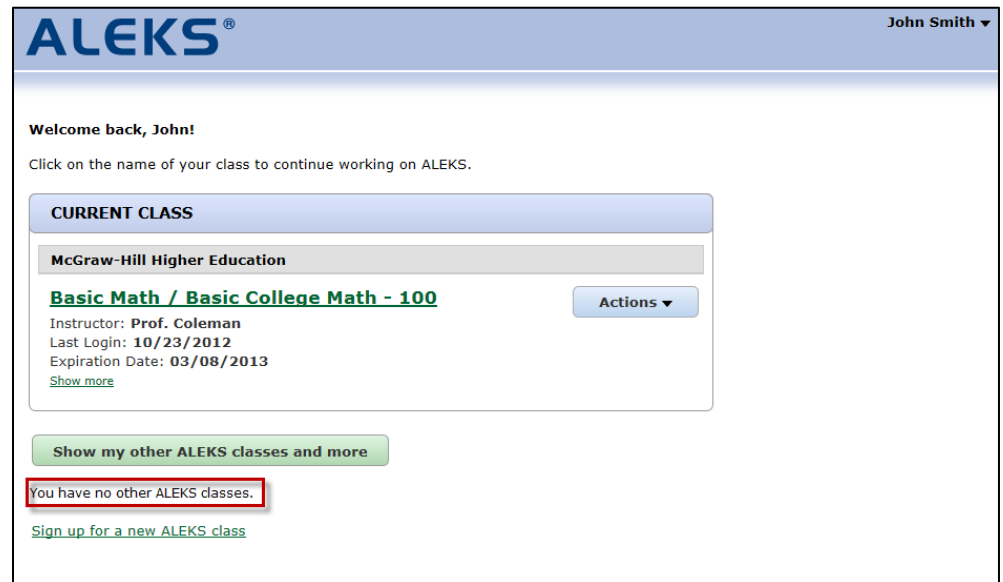

# **Logging into a Class Other than the Current Class from the Student's Account Home**

The student can log into a class other than their current class by clicking on the class name link from his Account Home.

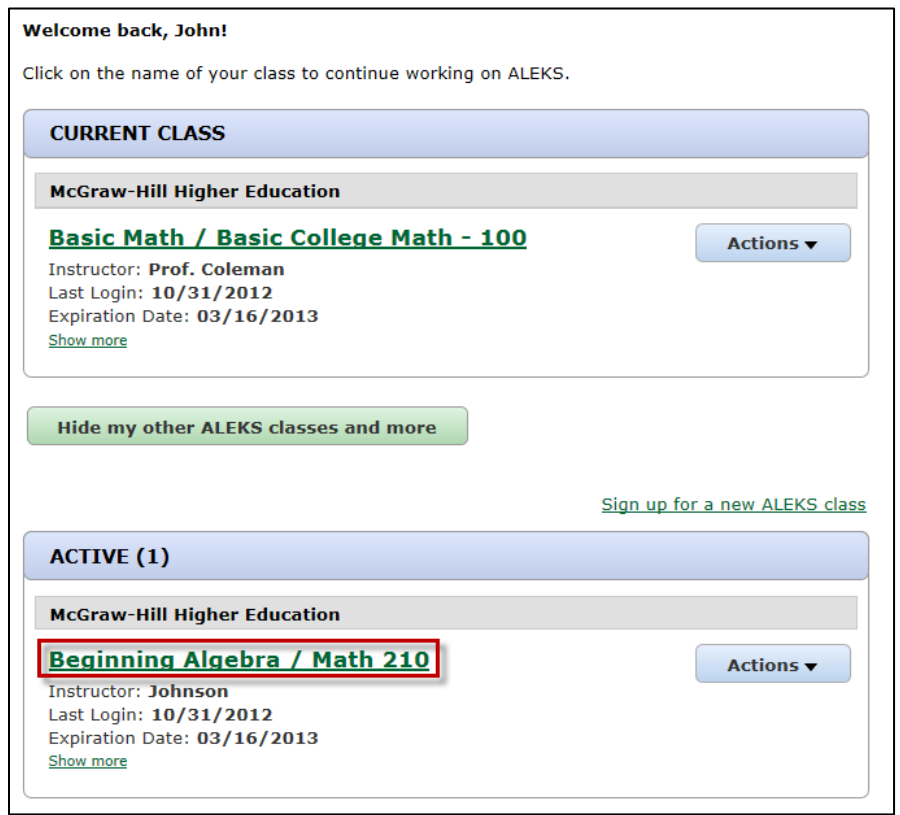

## **Logging into Another Class Through Canvas**

From Canvas, the student clicks on the class name they wish to access. Next, the student will look for a link to launch ALEKS from Canvas. After launching ALEKS, the student will be taken to their Account Home.

In the Account Home, the student will now see the class that they accessed from Canvas under the "CURRENT CLASS" heading.

#### **Sign up for a new ALEKS Class**

Students can sign up for a new ALEKS class through the following two ways:

- By navigating to another class in Canvas
- Through their Student Account Home (a class code is required in this workflow)

#### **Sign up for a New ALEKS Class by Navigating to Another Class in Canvas**

From Canvas, the student clicks on the class name they wish to access. Next, the student will look for a link to launch ALEKS from Canvas. After launching ALEKS, the student enters a 20-character access code or clicks on the ">> PURCHASE AN ACCESS CODE" button, if applicable.

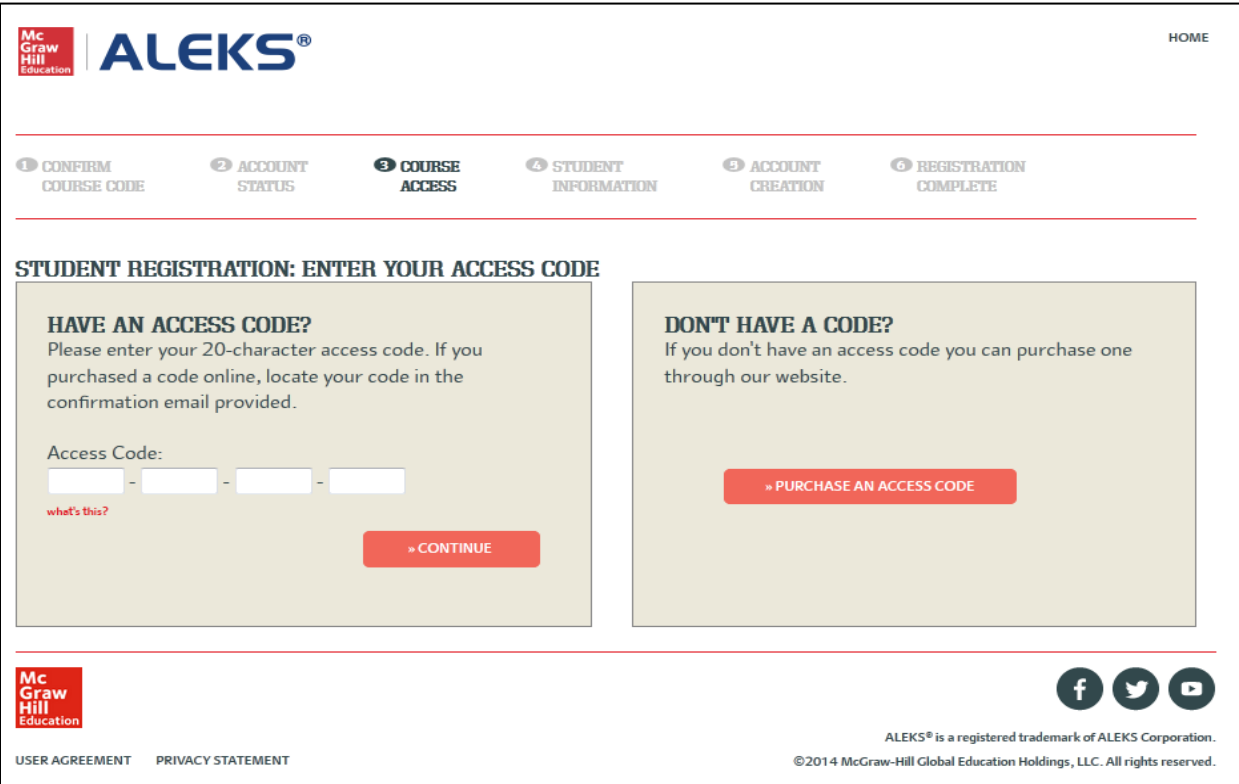

The student completes the registration and receives a confirmation for the new ALEKS class. They can click on the "Continue to your ALEKS class" to begin working in their class.

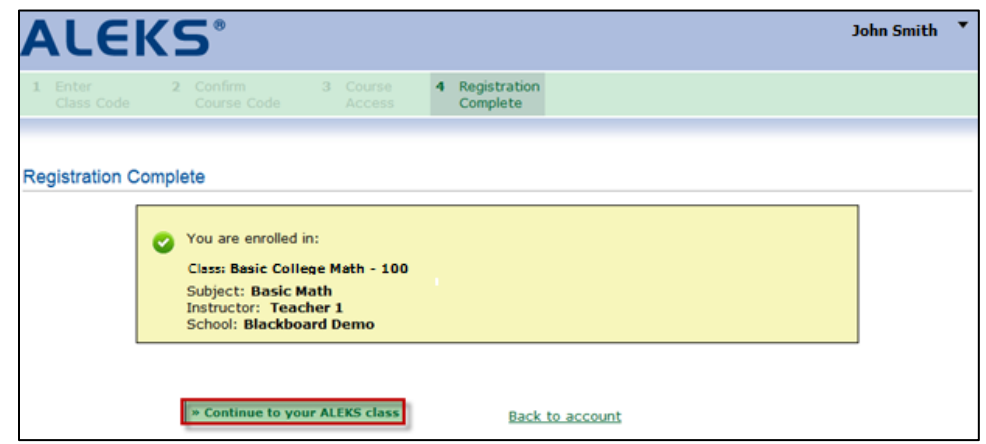

In the Account Home, the student will now see the new ALEKS class they enrolled in under the "CURRENT CLASS" heading.

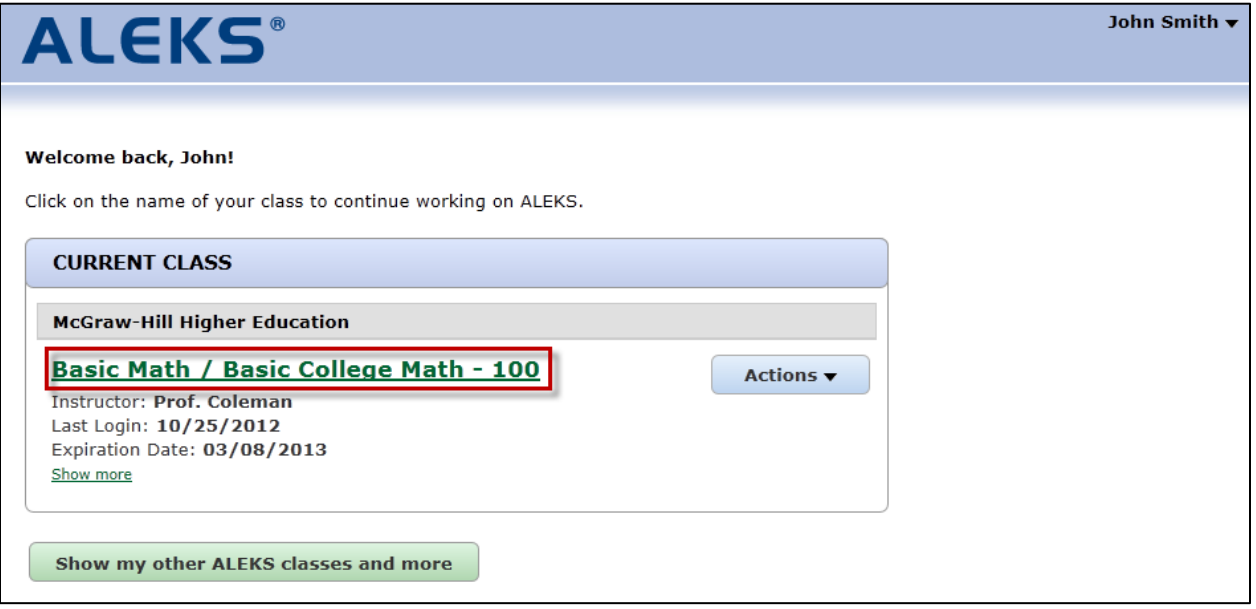

### **Sign up for a new ALEKS Class through Student Account Home**

After clicking on the "Show my other ALEKS classes and more" button, the student can sign up for a new ALEKS class by clicking on the "Sign up for a new ALEKS class" link.

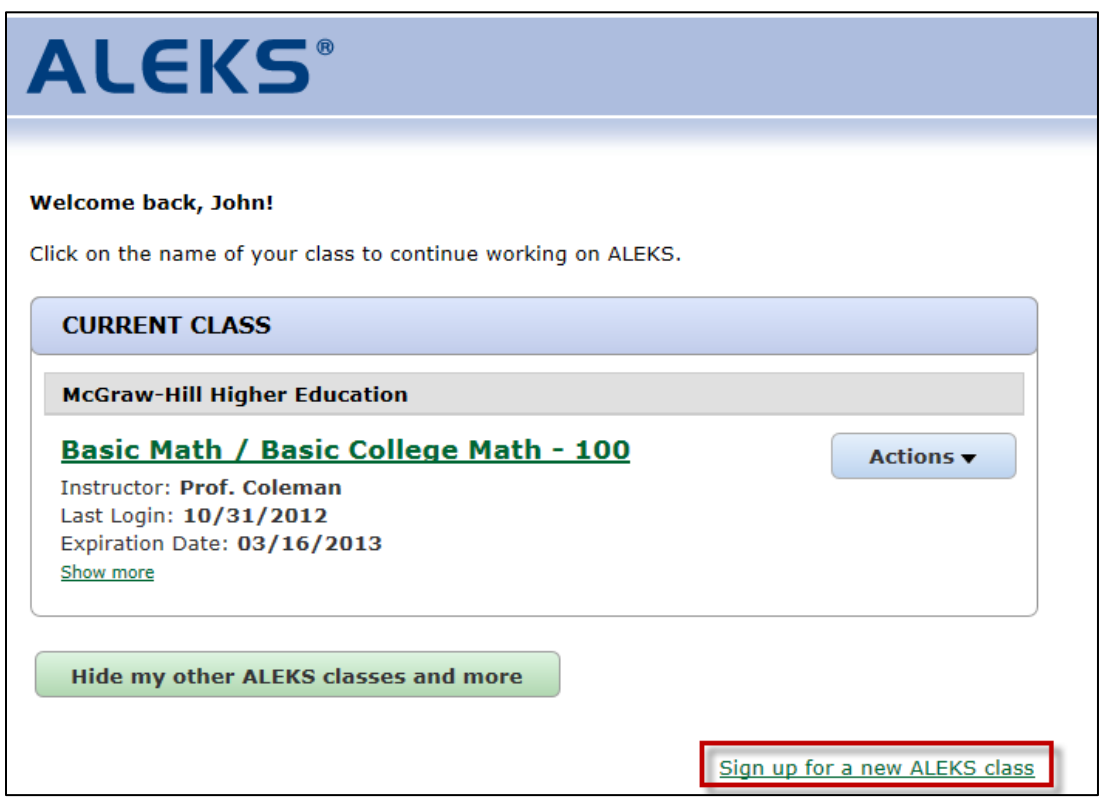

After clicking on the "Sign up for a new ALEKS class" link, the student enters a 10-character class code and then clicks on the ">> Register" button.

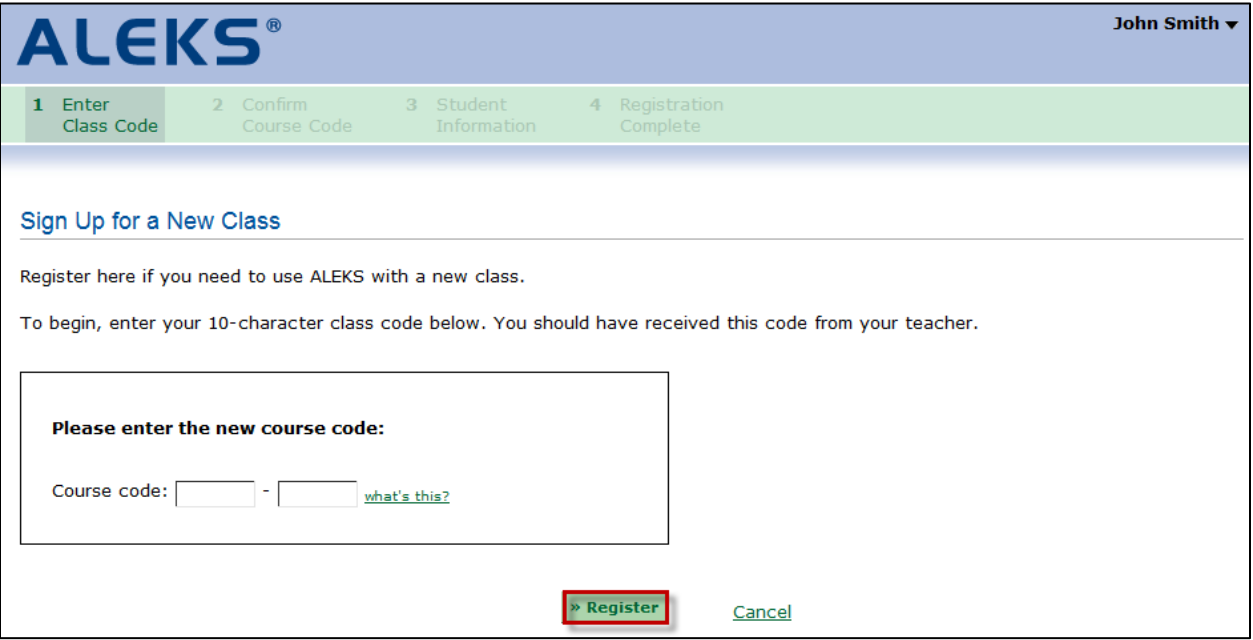

The student reviews the details of the class and then, clicks on the ">> Continue" button.

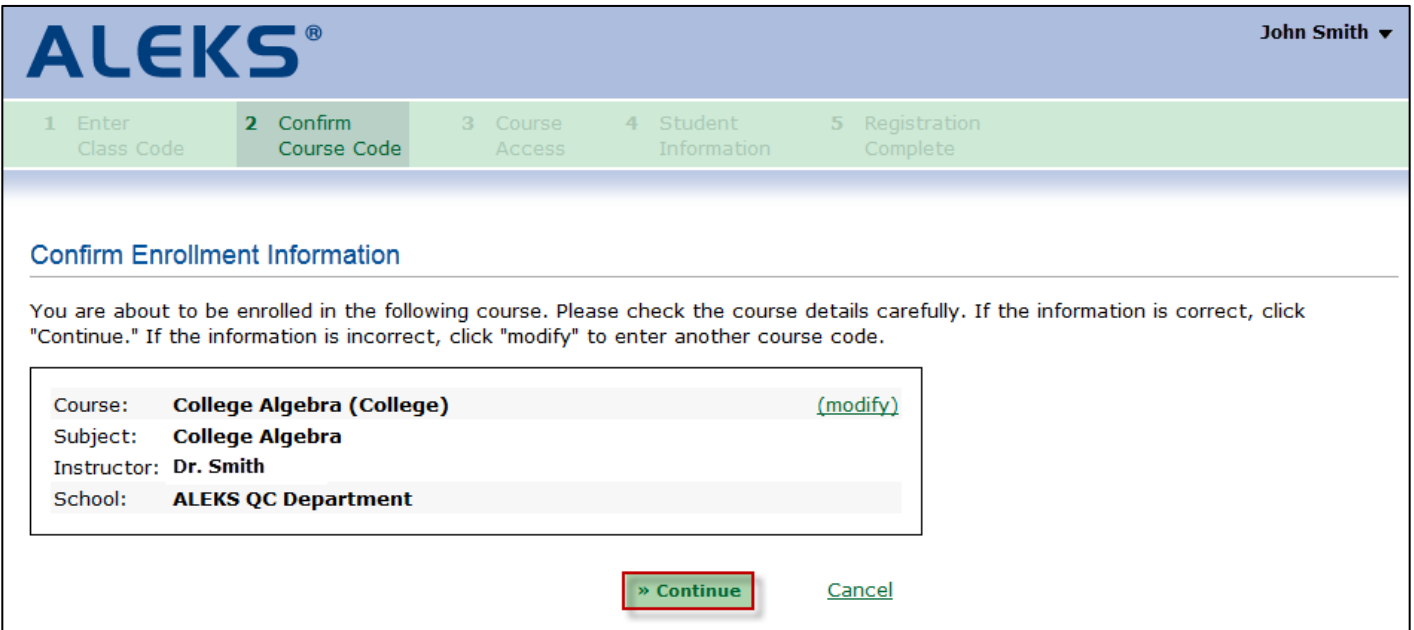

If applicable, the student enters a 20-character access code or clicks on the ">> PURCHASE AN ACCESS CODE" button.

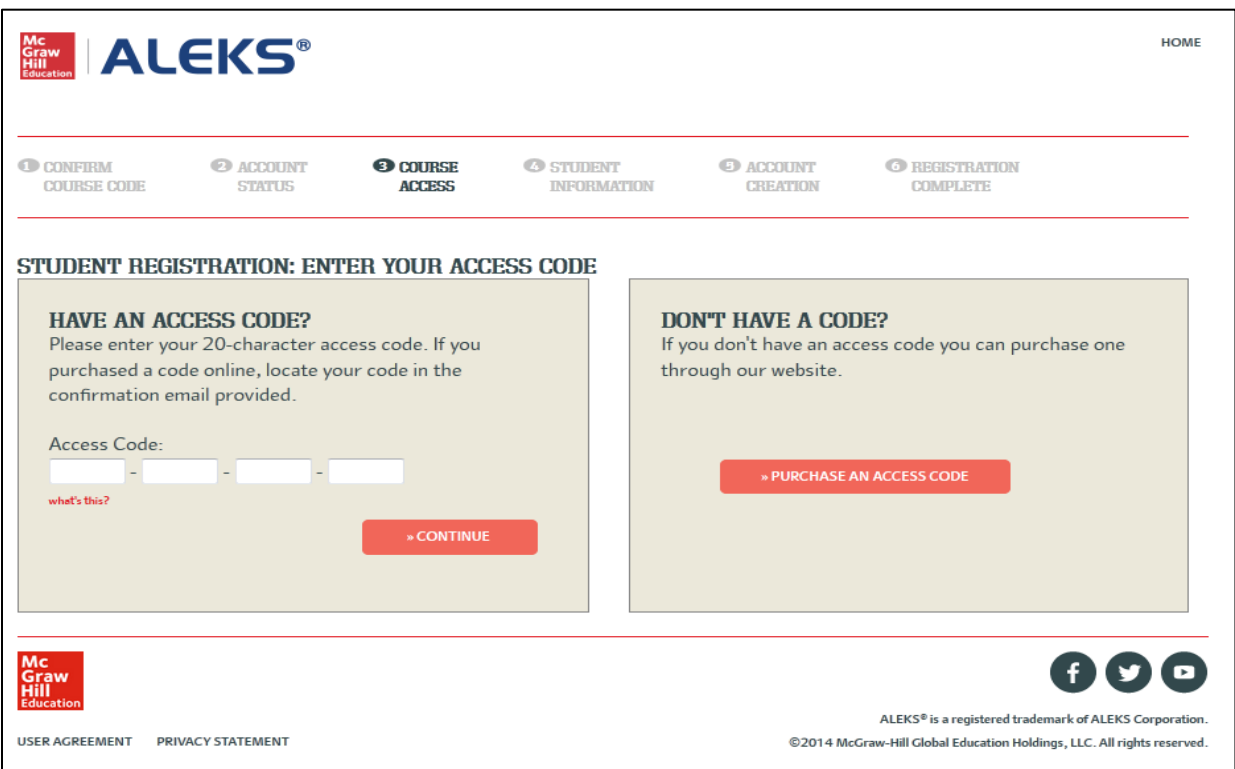

The student is asked to confirm his student information and then, clicks on the ">> CONTINUE" button.

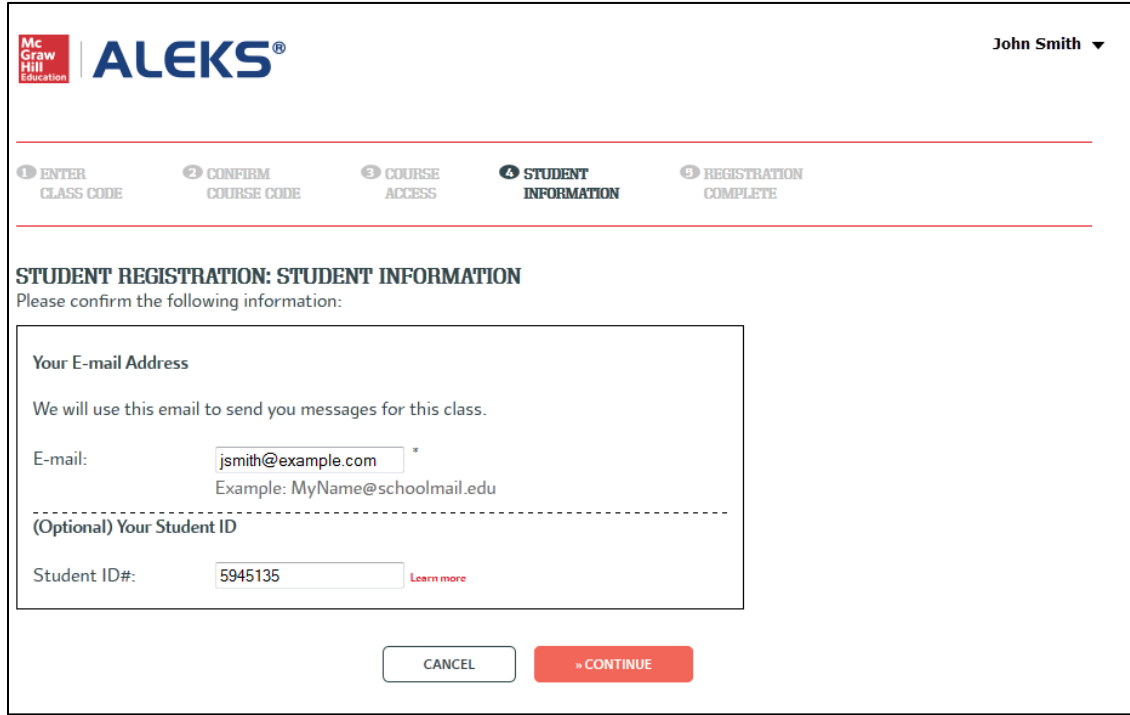

The student completes the registration and receives a confirmation for the new ALEKS class. They can click on the "Continue to your ALEKS class" to begin working in their class.

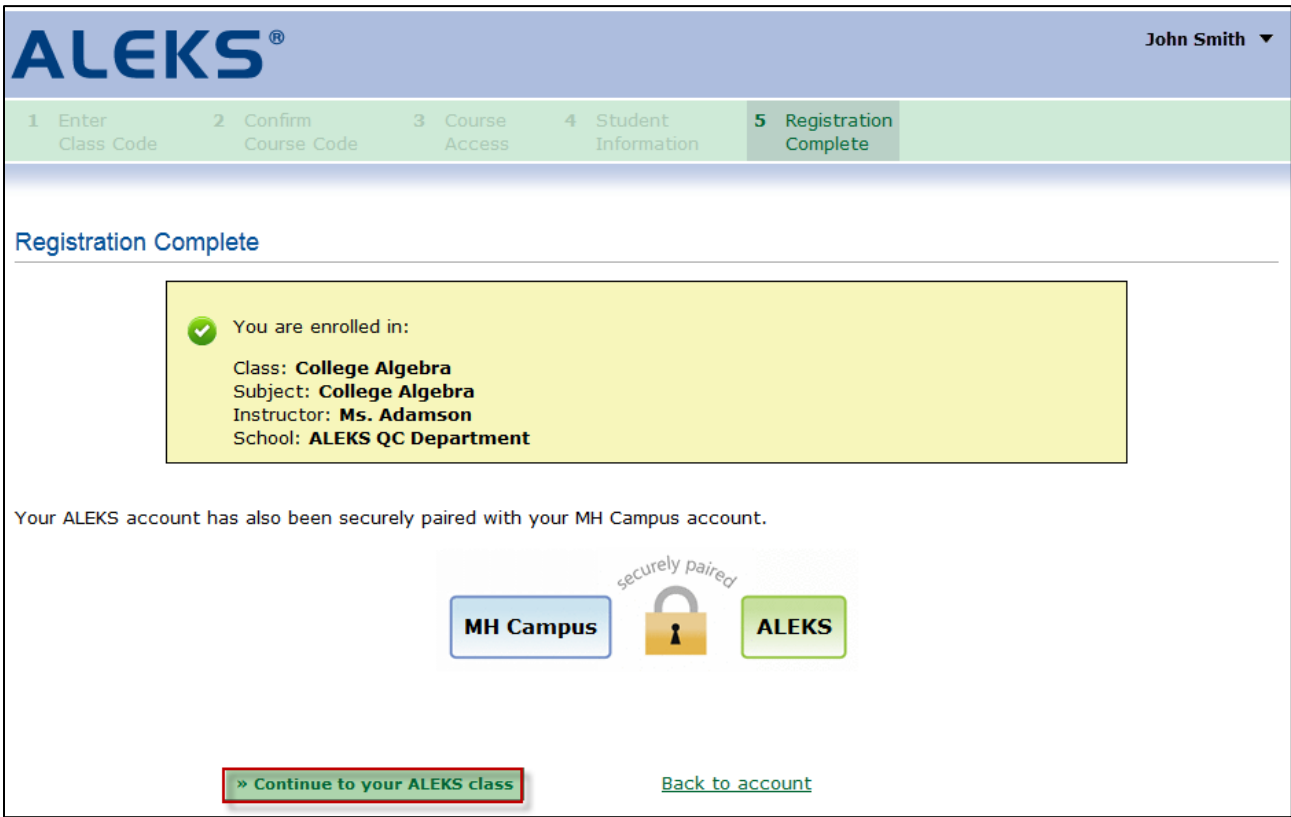

In the Account Home, the student will now see the new ALEKS class they enrolled in under the "ACTIVE" heading.

NOTE: Unless the new ALEKS class has been set up in Canvas by the administrator, the student will only be able to access the new ALEKS class from their Account Home.

If students cannot access their ALEKS Account Home through Canvas, they can contact ALEKS Customer Support for assistance.

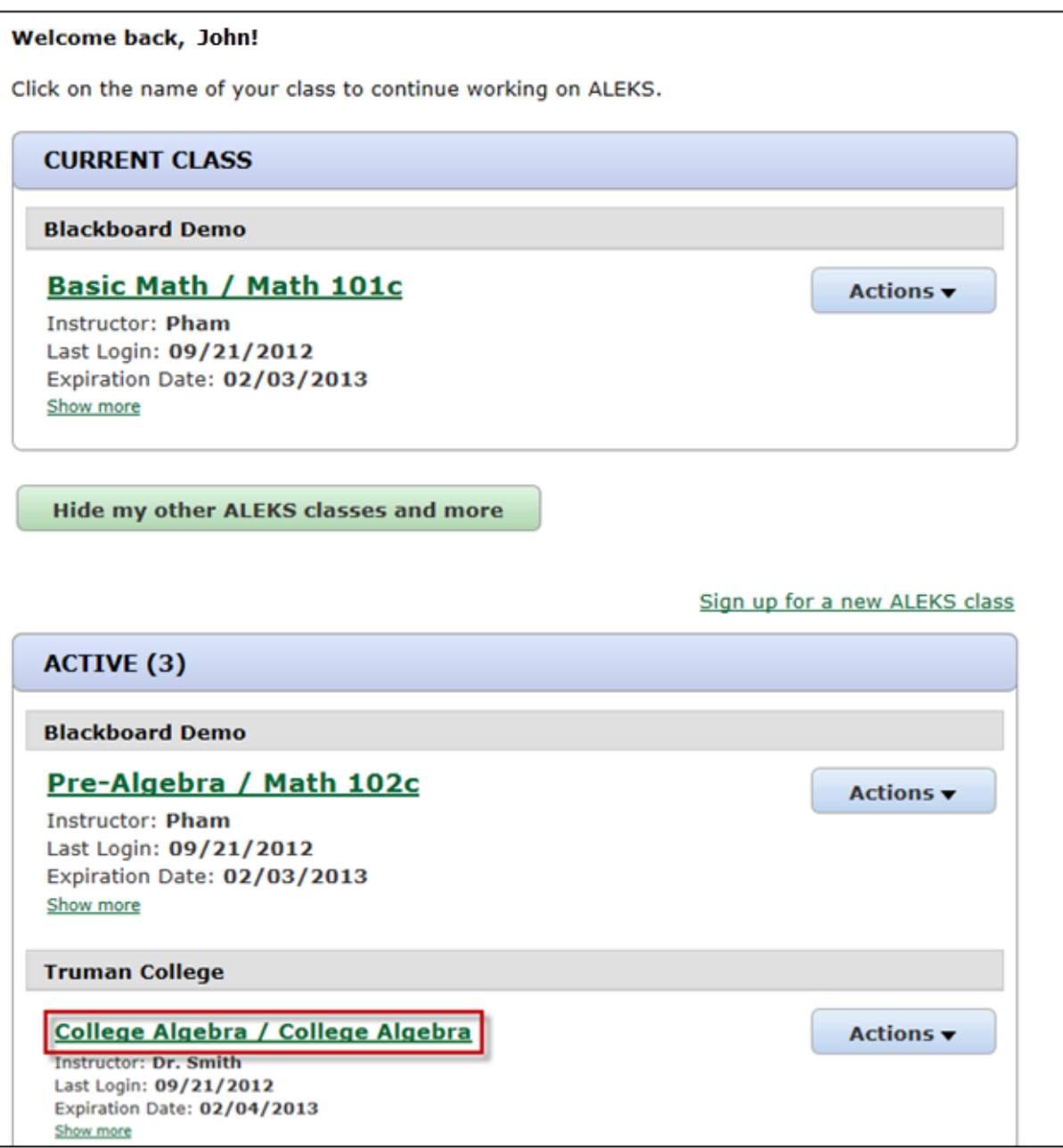

### **How a student can unpair their account**

If a student pairs their ALEKS account with their student information system account by mistake, the student can unpair their account in ALEKS. From their Account Home, the student can edit the information in their account by clicking on the arrow beside their name. Then they will select "Account settings" from the drop-down menu.

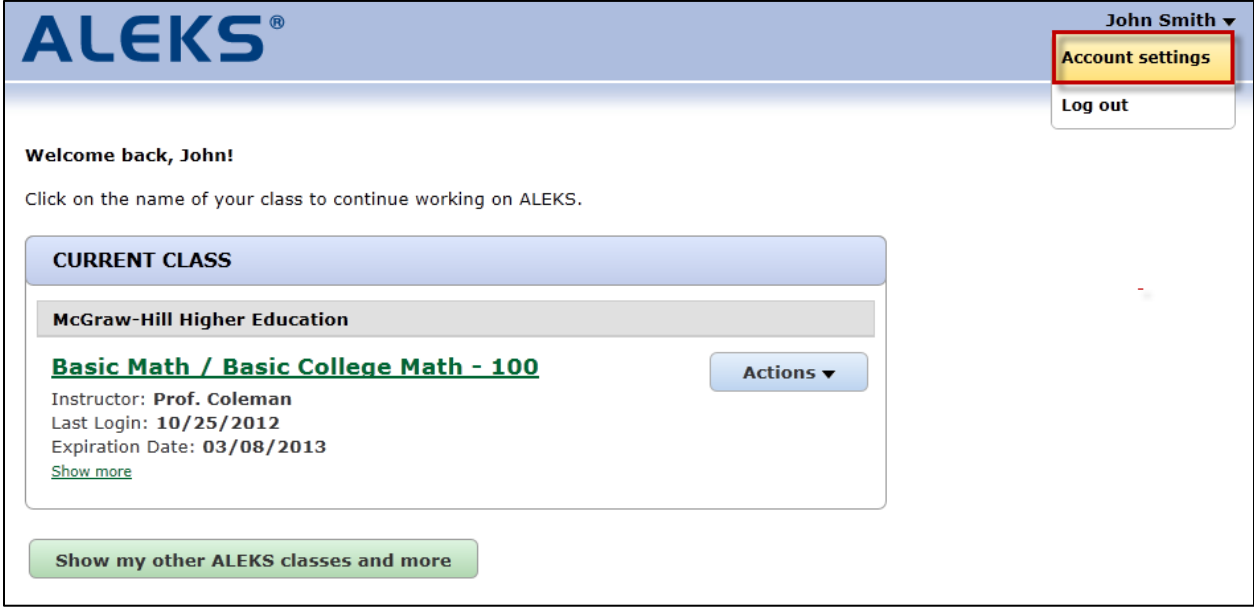

The student clicks on the "edit" link to edit their account.

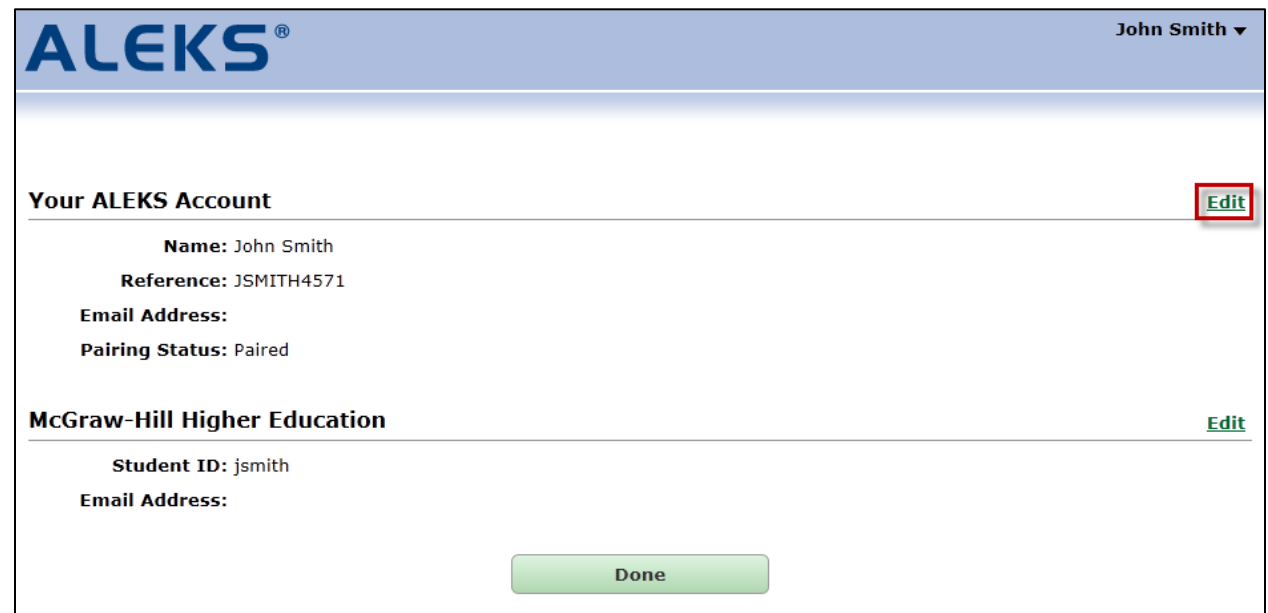

After clicking on the "Edit" link, the student can edit their email address, email settings, or pairing status. To unpair their account, the student clicks on the "edit pairing" link.

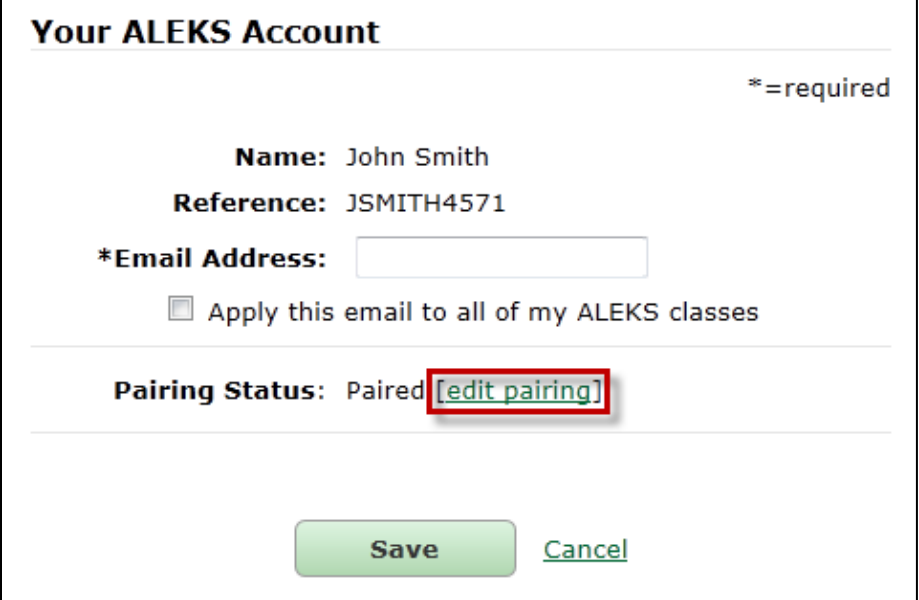

The student confirms unpairing their account by clicking on the "Unpair Account" button.

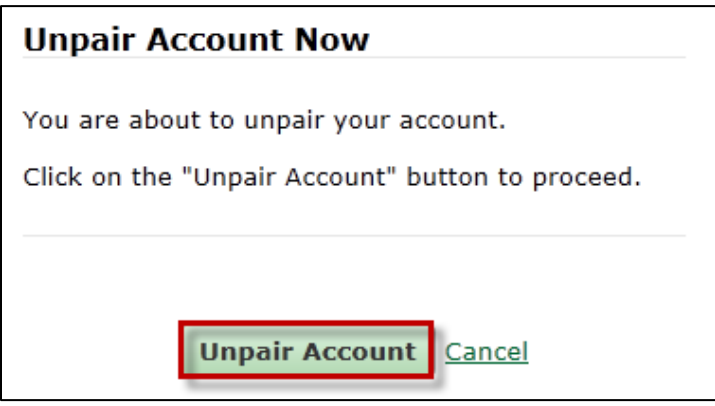

The student will receive a confirmation message after their account has been unpaired.

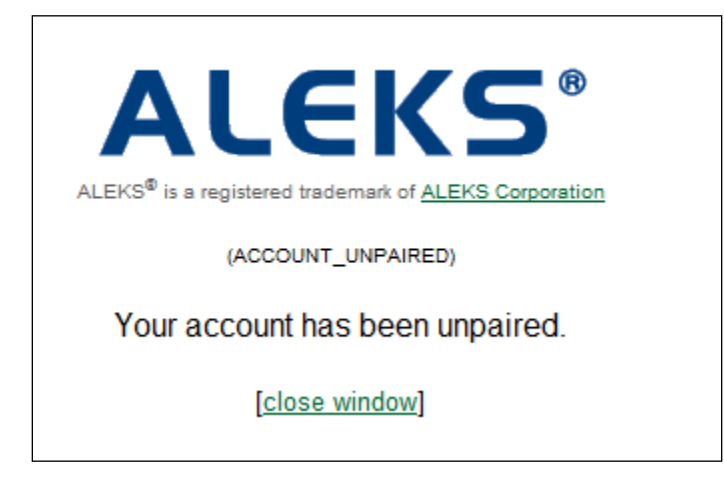